## **UpToDate Anywhere** 行動版資料庫註冊步驟說明

一、需先於嘉義院區 **IP** 範圍內,連線至電子資源查詢系統進入 UpToDate 資料庫 後,點選右上角 Log In / Register,進行註冊。

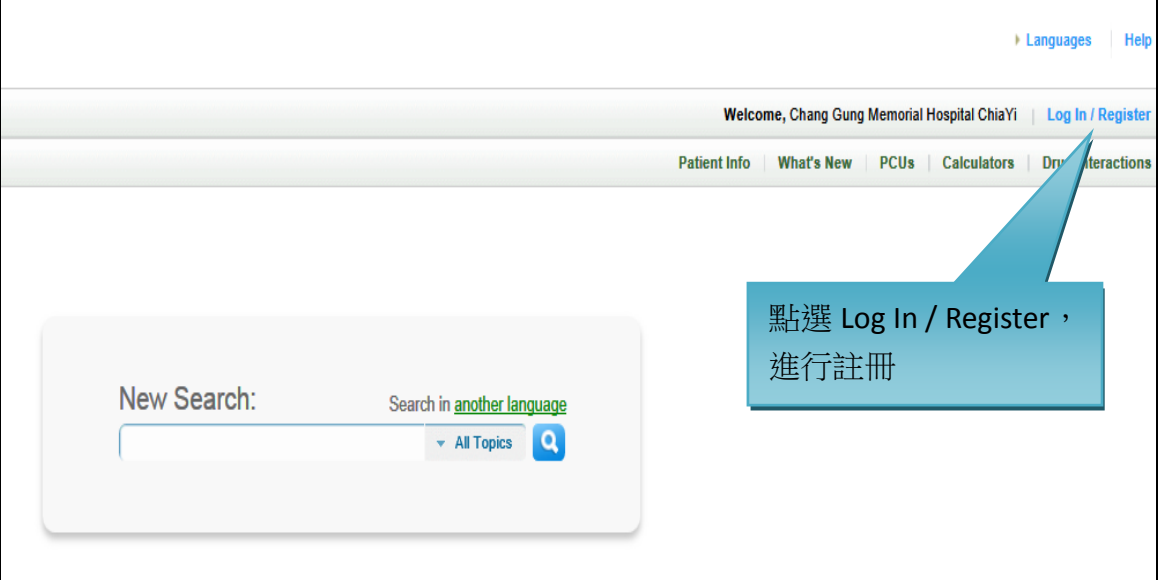

二、 除了 ZIP /Postal Code 可不填以外,其餘欄位都需填寫,Username 必須為 6-50 個字元,英文字和數字皆可; Password 需為 8-24 個字元,且包含至少一個 大寫英文和 1 個數字或特殊字元,填寫完成後請按 Submit Rsgistration。

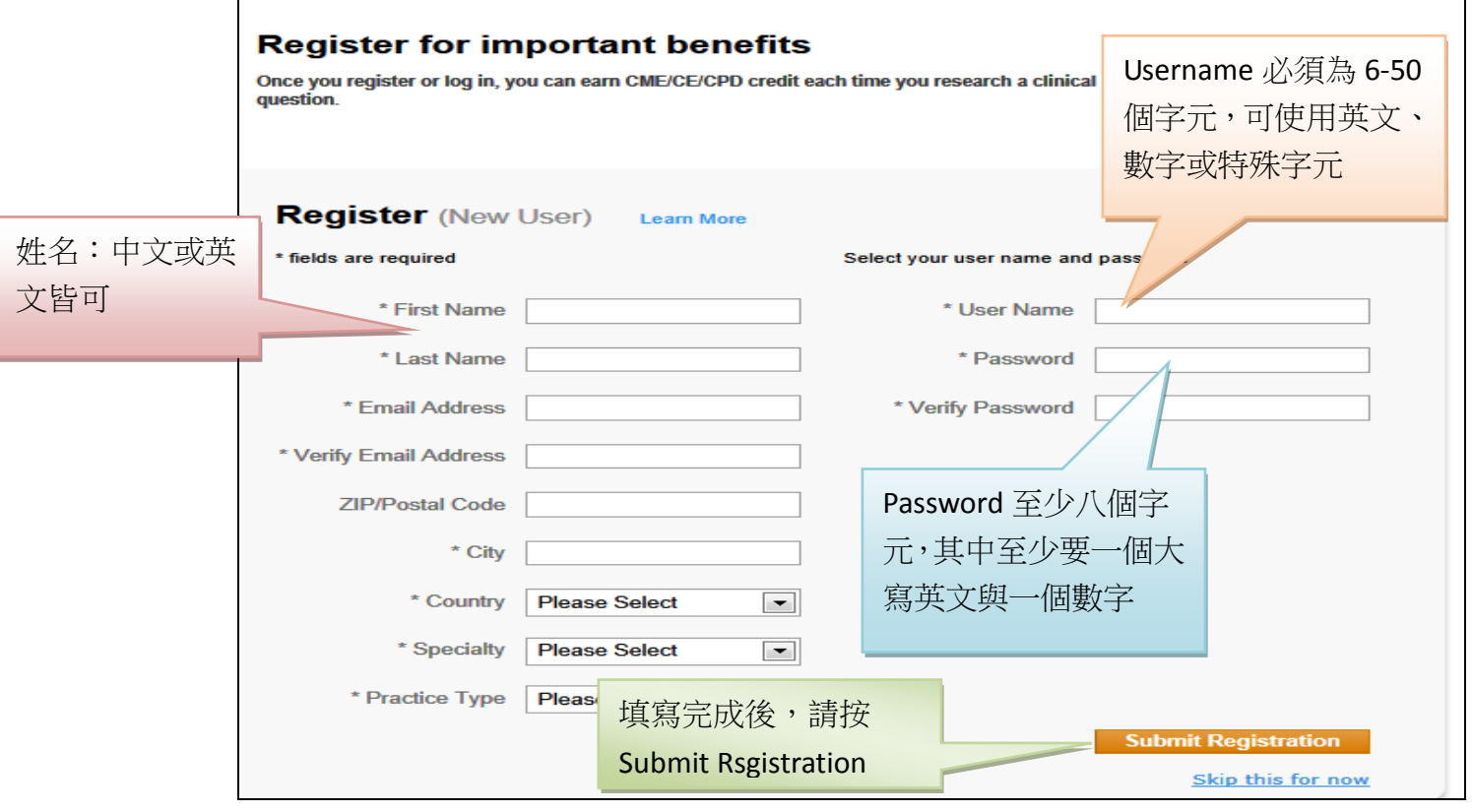

- 三、註冊完成後,此組帳號密碼可於院外直接登入使用,不需設定院外連線, 帳號效期為 90 天,**90** 天內需在嘉義院區 **IP** 範圍內登入帳號,效期即可再延 長 90 天。
- 四、 UpToDate Anywhere 提供 iOS、Android 及 WindowsPhone 行動裝置 **APP** 下載 使用, 請於 APP Store 或 Google Play 中搜尋 UpToDate, 下載安裝 APP, 使用 個人註冊的帳號/密碼,就可以隨時在院內院外使用。
- 五、同一個帳號,最多可登入兩個行動載具,若要登入第3個行動載具,請先到「設 置」的「帳戶」移除其中一個帳號,即可登入另一個行動載具。
- 六、任何使用方面的問題,歡迎洽詢嘉義圖書館,分機 3121。